та ін. Таке представлення уроку дає можливість майбутньому вчителю творчо підійти до його планування та втілення.

Наш короткий огляд проблеми застосування графічних систематизаторів дозволяє окреслити можливості ментальних карт для розвитку критичного та творчого мислення майбутнього педагога. Вчитель інформатики, у якого розвинуте критичне мислення, зможе забезпечити виконання вимог до обов'язкових результатів навчання учнів з інформатичної освітньої галузі Державного стандарту базової середньої освіти, зуміє створити безпечне і комфортне освітнє середовище для дітей.

#### **Список використаних джерел**

1. Бьюзен Т. и Б. Супермышление / Пер. с анrл. Е. А. Самсонов; Худ. обл. М. В. Дpaко. 2-e изд. Минск: «Попурри», 2003. 304с.

2. Матюшкин А. М. Мышление, обучение, творчество. Москва: Издательство Московского психолого-социального института; Воронеж: Издательство НПО «МОДЭК», 2003. 720с.

3. Терно С. А. Обучение критическому мышлению – «экзотические приёмы» или решение нетривиальных проблем? *Гуманитарные научные исследования*. 2014. № 1. URL: https://human.snauka.ru/2014/01/5594 (дата звернення: 25.10.2021).

4. Халперн Д. Психология критического мышления. СПб.: Питер Паблишинг, 2000. 512c.

# **СТВОРЕННЯ ФРАКТАЛЬНИХ ЗОБРАЖЕНЬ ЗАСОБАМИ ADOBE PHOTOSHOP**

## **П'єнтий Олександр Петрович**

Викладач, Теребовлянський фаховий коледж культури і мистецтв, tvukp@ukr.net

Програма обробки зображень Adobe Photoshop є лідером серед професійних графічних редакторів за рахунок своїх щонайширших можливостей високій ефективності і швидкості роботи. Програма надає всі необхідні засоби для корекції, монтажу, підготовки зображень до друку і високоякісного виводу.

Photoshop з успіхом використовують фотохудожники для ретуші, колірної і тонової корекції, підвищення різкості і створення художніх ефектів. Добре продуманий набір інструментів для роботи з частинами зображення незамінний для оформлення монтажів.

Зазвичай знайомство студентів з Photoshop супроводжується деяким «страхом» перед величезними можливостями та інструментами програми. Для кращого та легкого і веселого освоєння програми пропонується кілька цікавих завдань по створенню ефектних візерунків. Засвоївши основи створення візерунків студенти можуть фантазувати та створювати свою ексклюзивні матеріали, для подальшого використання в творчій роботі.

Матеріали та завдання підібрані з багатьох навчальних сайтів. Перекладені на українську мову та адаптовані до середовища нових версій програми Adobe Photoshop СС та Adobe Photoshop 2018-2020.

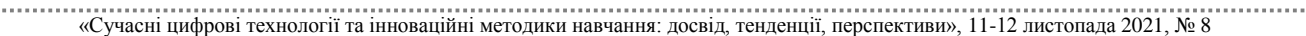

Секція: Освітні стратегії підготовки фахівців ІТ-галузі

У більшості прикладів використовуються звичайні геометричні фігури - це для простоти виконання і для кращої наочності. А коли буде зрозумілий принцип, можна експериментувати і з більш складними фігурами. До речі, використовуючи описану техніку, створюють незвичайні фрактальні візерунки.

ПРИКЛАД 1

Крок 1. Створюємо новий документ Ctrl + N 1000 X 1000 пікс. На новому шарі робимо квадратне виділення інструментом Прямокутна

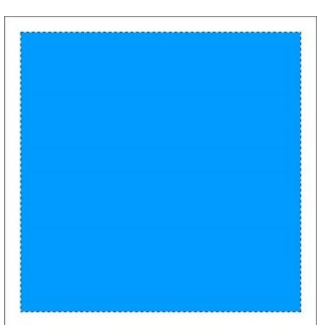

область (Restangular Marquee Tool), одночасно утримуючи клавішу Shift для збереження пропорцій і заливаємо його будь-яким кольором, або градієнтом.

Крок 2. Повертаємося до інструменту Прямокутна область (M) (Restangular Marquee Tool) і, не знімаючи виділення, клацаємо правою кнопкою миші, викликаючи меню, і вибираємо команду Трансформувати виділену

область (Transform Selection).

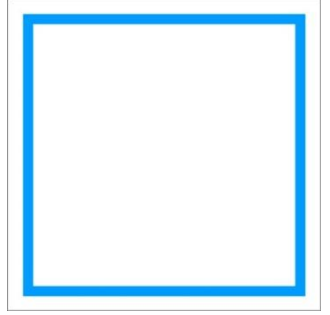

Затиснувши одночасно клавіші Shift та Alt, трохи зменшуємо розмір виділення. Натискаємо Enter.

Крок 3. Видаляємо виділену область - Delete. Знімаємо виділення Ctrl + D. Вийшла квадратна рамка.

Крок 4. Далі натискаємо вже знайому комбінацію Ctrl + Alt + T, щоб виконати трансформацію на новому шарі. Як і в ПРИКЛАДІ 1, зменшуємо фігуру так, щоб вона помістилася всередині попередньої. Не забуваємо одночасно утримувати

клавіші Shift та Alt, щоб зменшити її пропорційно і розташувати по центру. Можна обмежитися тільки цією трансформацією і натиснути Enter, а можна ще додати поворот (Rotate), встановивши кут повороту на панелі налаштувань, а потім натиснути Enter.

Крок 5. Далі знову знайома комбінація Ctrl + Shift + Alt + T повторить всі ці перетворення кожного разу на новому шарі.

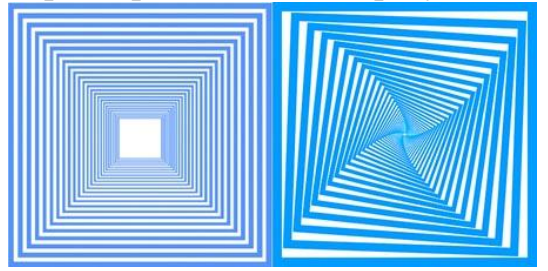

Крок 6. Зливаємо всі шари в один, коли все готово.

У першому випадку виходить своєрідний тунель, у другому - спіраль.

Чим більше кут повороту, тим крутіша спіраль.

Можна поекспериментувати з різними

параметрами, наприклад, змінювати ступінь масштабування, величину кута і

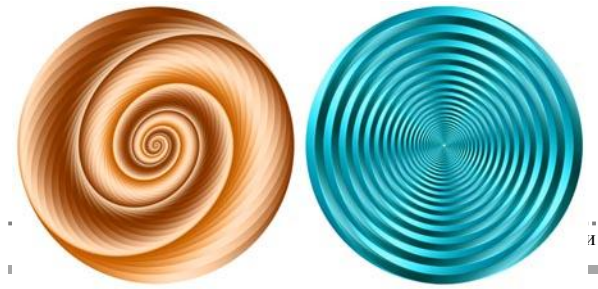

повороту, або використовувати інші види трансформацій. Цікаві фігури виходять з кругів і

напрямок повороту, зрушувати центр

овалів.

«Сучасни провідини прові та іншології та іншові технології технології та іншові та іншові та іншові та іншові<br>«Сучасний народи на віннові терепективи», 11-12 листопада 2021, № 8

# ПРИКЛАД 2

Крок 1. Знову створюємо новий документ Ctrl + N з білим фоном розміром 1000 х 1000 пікс. Для точності побудови викличемо сітку: Перегляд - Показати - Сітку. (View - Show - Grid) Встановлюємо розмір сітки 90 пікс. Ctrl + K - Напрямні, сітка та фрагменти. (Редагування - Параметри - Напрямні, сітка та фрагменти) (Preferences - General - Guides, Grid & Slices).

Крок 2. На новому шарі робимо кругле виділення. Для цього, коли виберемо

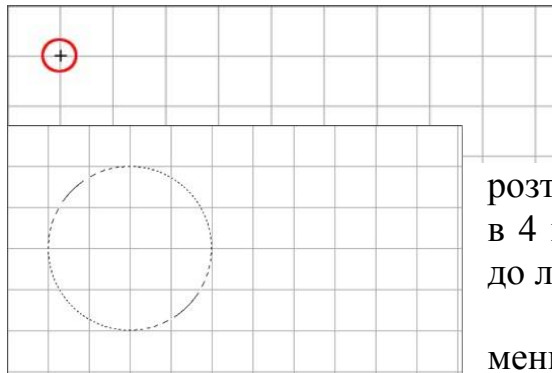

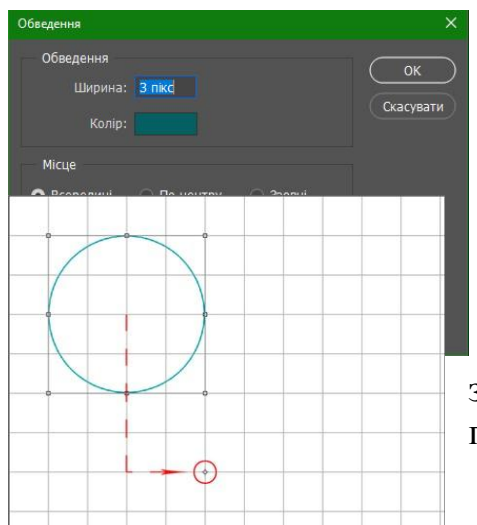

інструмент Овальна область (Eliptical Marquee Tool), ставимо хрестик на перетині перших двох ліній сітки зліва вгорі.

Потім з натиснутою клавішею Shift розтягуємо виділення так, щоб діаметр кола вийшов в 4 квадрати сітки. Виділення саме «прив'язується» до ліній сітки.

Крок 3. Правою кнопкою миші викликаємо меню і вибираємо команду Виконати обведення (Stroke Selection) з наступними параметрами:

Колір вибираємо на свій смак. Знімаємо виділення Ctrl + D.

Крок 4. Потім натискаємо Ctrl + Alt + T і виконуємо наступну трансформацію:

1. переміщаємо центральний маркер повороту на 4 квадрати вниз і 2 квадрата вправо.

2. На панелі налаштувань встановлюємо масштаб 98% по ширині, натискаємо значок зберігати пропорції, і ті ж значення встановлюються по висоті.

800 X: 449,84 n △ Y: 630,04 n | W 989

 $5.5$ 

 $|E|$  0'00

8: 98,00% | 4

3. Кут повороту виставляємо 7,5 °.

**Enter** 

застосовуємо трансформацію.

Тепер можна сітку приховати: Перегляд - Показати - Сітку (View - Show - Grid).

Крок 5. Залишається справа за малим. Натискаємо Ctrl + Shift + Alt + T

стільки разів, скільки душі завгодно. Самі вирішуйте, коли зупинитися. Шарів виходить дуже багато - більше сотні. Ну а потім всі верстви зливаємо в один.

Зверніть увагу, що краї такої спіралі не заходять один на одного, а тільки торкаються. Якщо, звичайно, все точно і правильно зробили. Спробуйте використовувати інші значення кута повороту, інший масштаб, а також центр повороту можна переміщати в будь-яке місце. Спіралі будуть закручуватися по-іншому. Якщо принцип

зрозумілий, то можна поекспериментувати з найрізноманітнішими і незвичайними

«Сучасні цифрові технології та інноваційні методики навчання: досвід, тенденції, перспективи», 11-12 листопада 2021, № 8

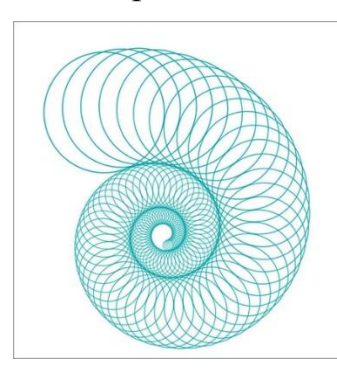

фігурами. Утворені абстрактні візерунки можна використовувати за своїм розсудом, наприклад, для створення текстур, фонів, для оформлення колажів і т. п.

Описаним способом легко створювати різноманітні композиції з хвилястих ліній, які зараз популярні в дизайні.

Якщо принцип зрозумілий, то можна проекспериментувати з найрізноманітнішими і незвичайними фігурами. Утворені абстрактні візерунки можна використовувати за своїм розсудом, наприклад, для створення текстур, фонів, для оформлення колажів і т. п. Користуючись даними способом, можна також швидко створювати сніжинки, або подібні колоподібні елементи декорування. Команда Ctrl + Shift + Alt + T також використовується для створення гарних фрактальних візерунків. З простих фігур виходять своєрідні незвичайні спіралі, які в свою чергу використовуються для створення більш складних спіралей і візерунків.

#### **Список використаних джерел**

1. Богумирський Б. Графічні редактори: посібник/Б. Богумирський. - М.: АСТ Пресс, 2003. - 184 с.

2. Веселовська Г. В. Основи комп'ютерної графіки : навч. посібник / Г. В. Веселовська, В. Є. Ходаков, В. М. Весєловський ; під ред. В.Є. Ходакова. – К. : Центр навч. літ., 2004.

3. Горобець С.М. Основи комп'ютерної графіки: навч. пос. / За ред. М.В. Левківського. – К.: Центр навчальної літератури, 2006. – 232 с.

4. Гурский Ю. Эффективная работа с Photoshop. Трюки и эффекты / Ю. Гурский. – СПб. : Питер, 2001.

## **СТВОРЕННЯ ВЕБ-ДОДАТКУ КОНСТРУКТОРА АВТОМОБІЛЯ**

### **Плигіна Олександра Олегівна**

магістрантка спеціальності «Комп'ютерні науки» Київський університет імені Бориса Грінченка ooplyhina.fitu20@kubg.edu.ua

Умови сучасного життя змінили наше уявлення про можливості мережі Інтернет. Сайти, які раніше були наповнені лише текстовою інформацією з використанням зображень, стали багатофункціональними та динамічними. Сьогодні більшість підприємств, фірм та компаній мають власні сайти, тому актуальним рішенням для власників автомобілів є розроблення онлайн конструктора автомобіля.

У своїй роботі ми ставимо завдання розроблення онлайн системи – конструктора автомобіля, яка допоможе користувачу ознайомитися із цінами на автомобілі, їх технічними характеристиками та можливість обрати тип, модель, колір, аксесуари автомобіля [4]. Як результат, користувач обирає за вподобанням зазначені налаштування, система обробляє запит та відображає модель автомобіля та зазначає вартість авто. В якості інструмента для реалізації завдання оберемо сайт. Для створення власного сайту (системи) нами визначені цілі, які дозволили визначити подальшу структуру ресурсу та його наповнення контентом [1]. Склали технічне завдання (описали мету, вимоги до оформлення, визначили функціонал

#### «Сучасні цифрові технології та інноваційні методики навчання: досвід, тенденції, перспективи», 11-12 листопада 2021, № 8